# **Istruzioni per la firma dei moduli d'inventario attraverso il Libro Firma**

- **1) Dopo aver compilato il modulo, collegarsi al Libro Firma entrando con le credenziali INFN-AAI**
- **2) Selezionare "NUOVA"**

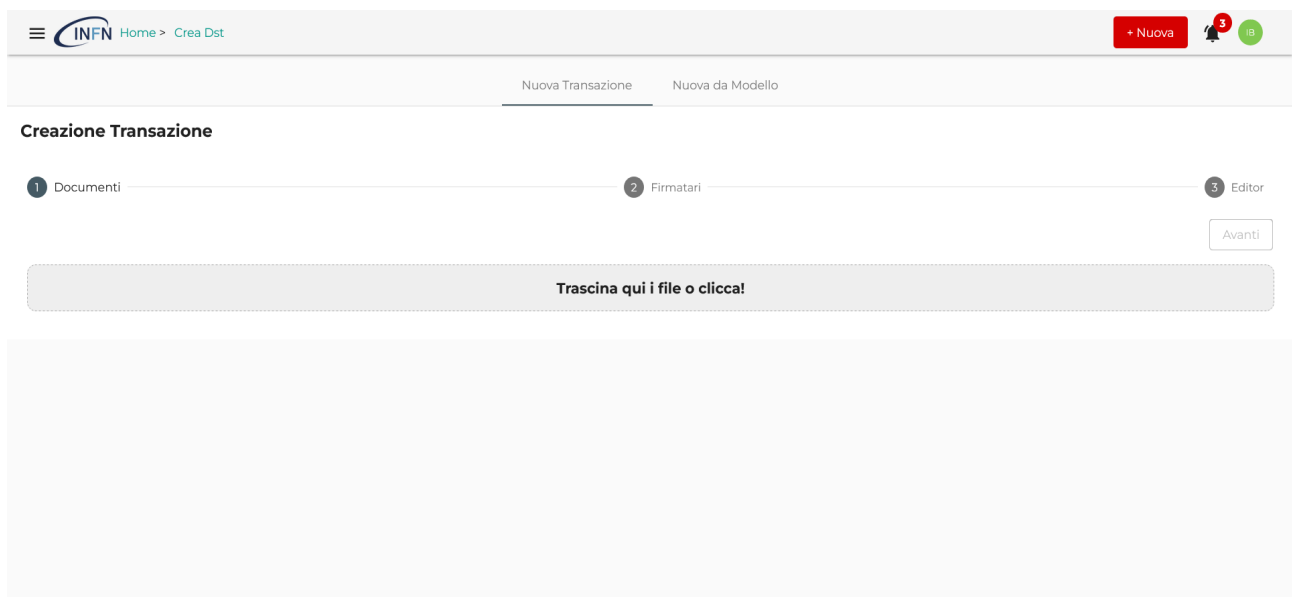

**3) Caricare il documento e selezionare "AVANTI"**

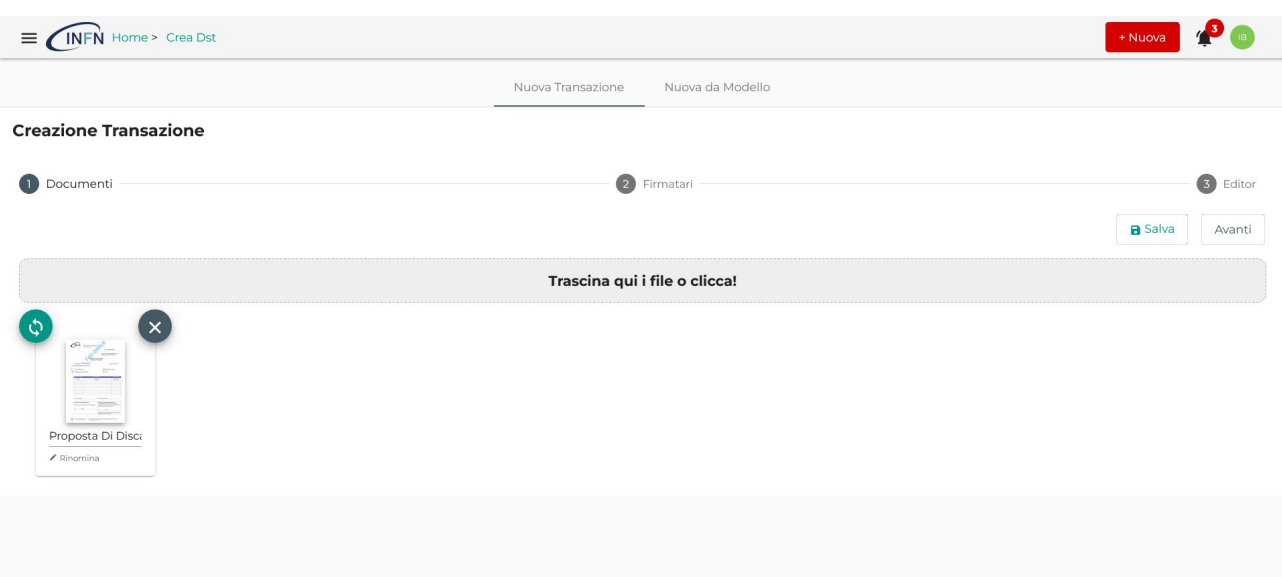

**4) Inserire il titolo della transazione, per esempio "Proposta di discarico", ed in seguito aggiungere al gruppo l'indirizzo: lnf:servizio\_amministrazione:ufficio\_ragioneria\_e\_patrimonio, oppure digitare semplicemente "patrimonio" e verrà evidenziato l'indirizzo sopracitato**

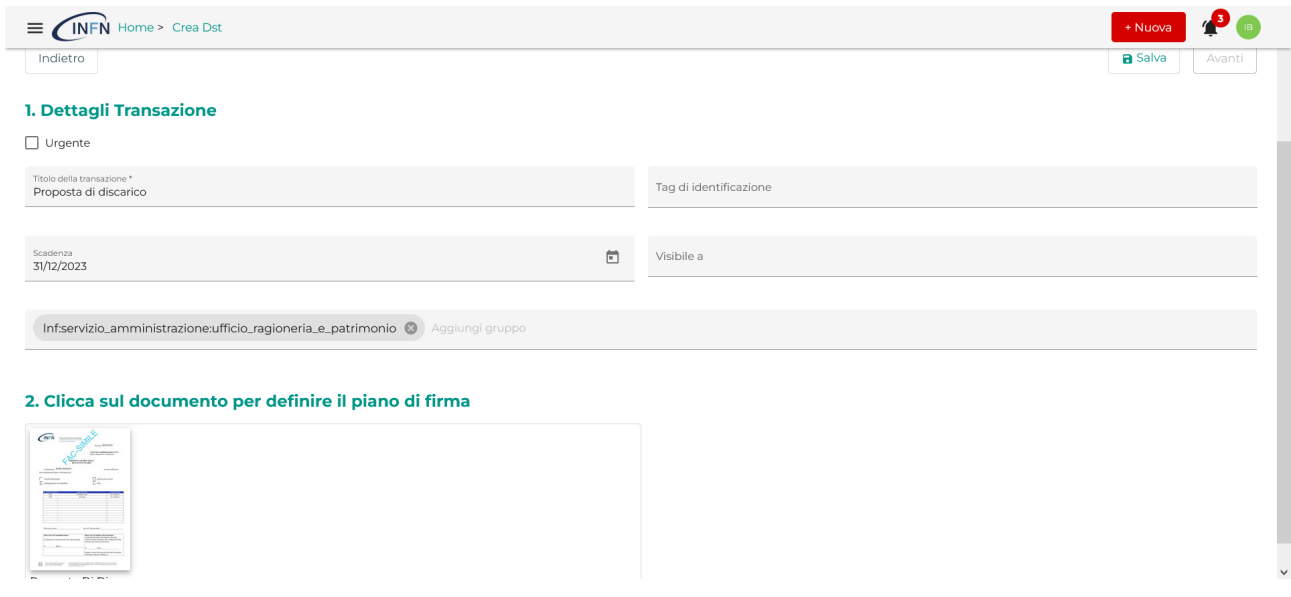

#### **5) Cliccare sul documento per selezionare i firmatari**

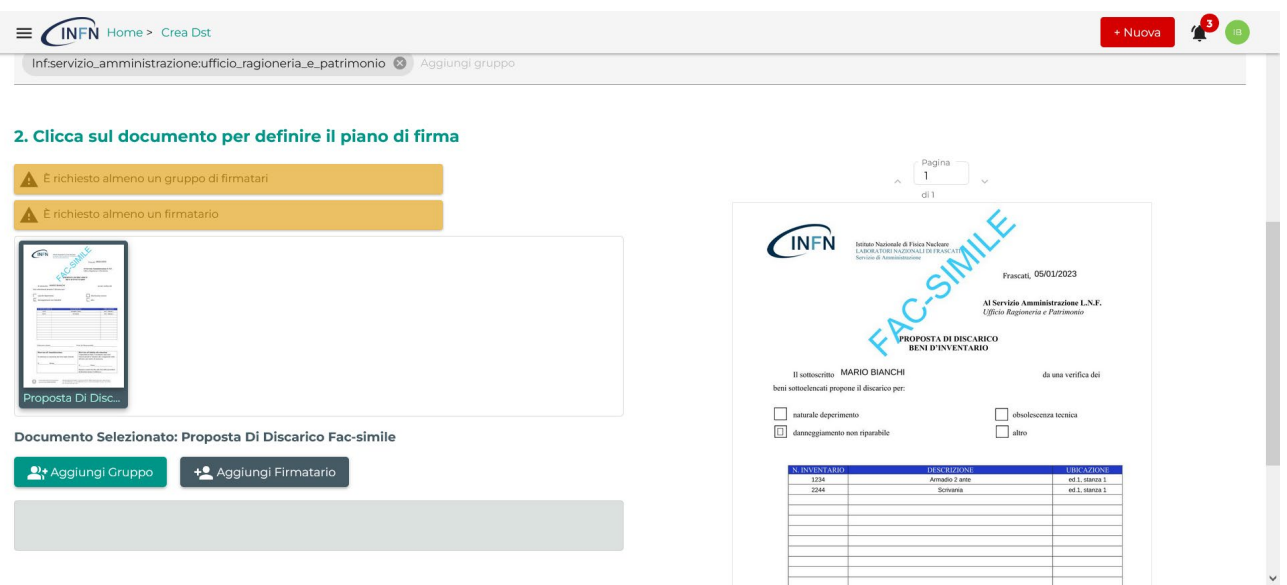

## **6) Aggiungere i firmatari e cliccare "Avanti"**

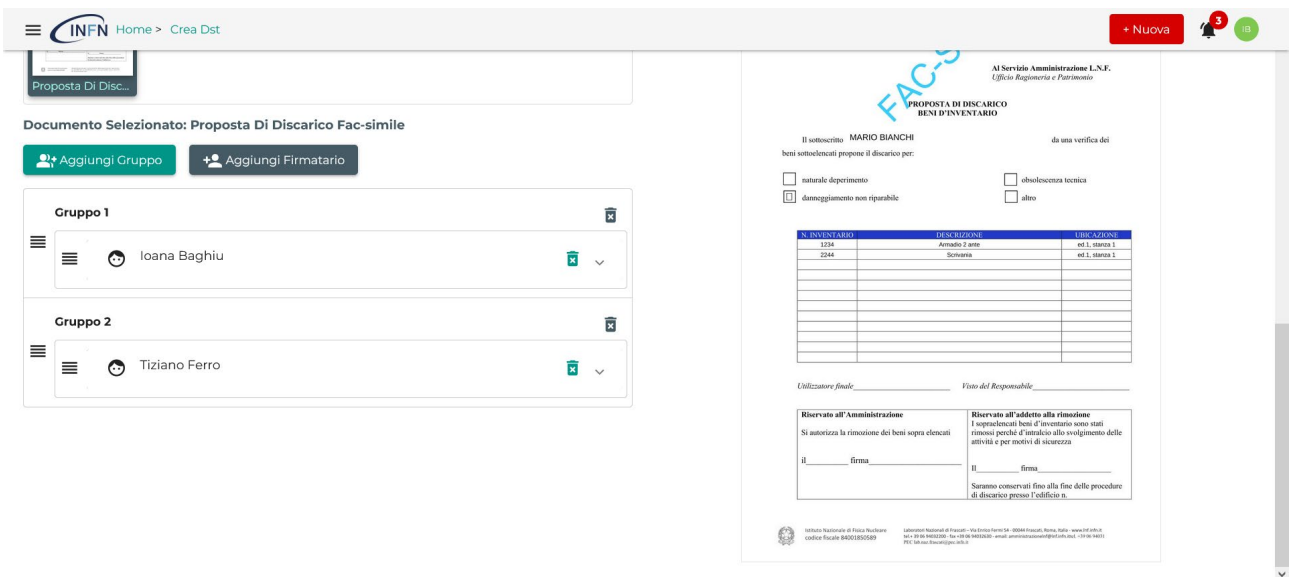

**7) Predisporre la firma per l'utilizzatore finale, per esempio Baghiu e per il Responsabile, per esempio Ferro. Cliccare sul segno "+" accanto al nome e selezionare "Aggiungi Firma"**

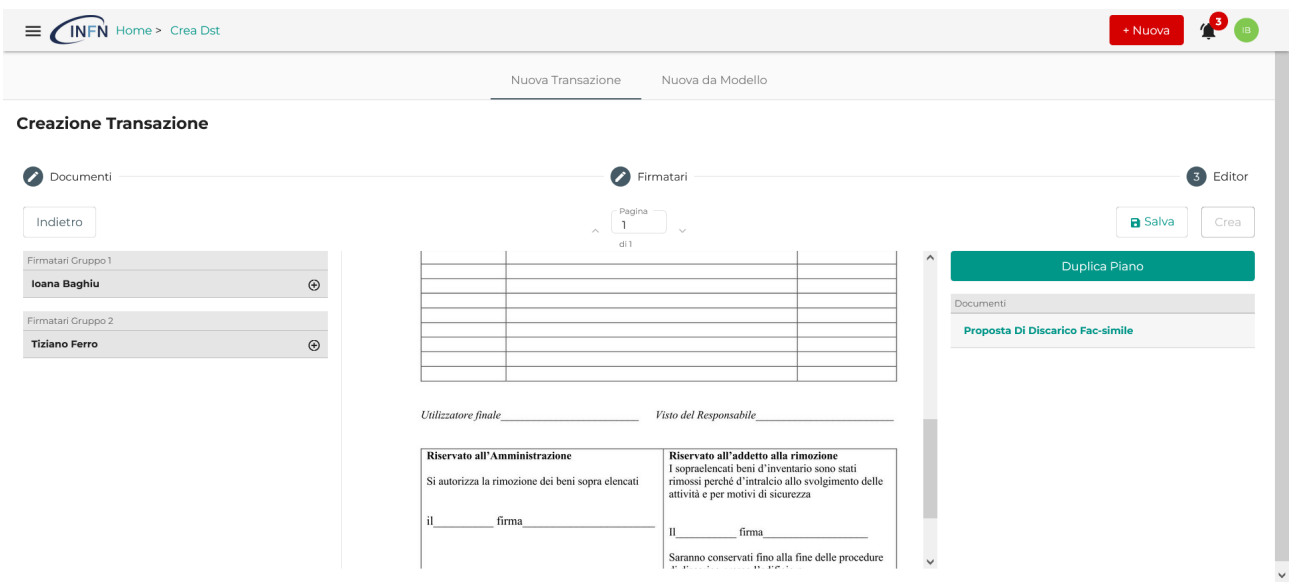

*8)* **Selezionare "FIRMA SEMPLICE" dal menù a destra, sotto "Tipo di Firma" e posizionare le** *FIRME*

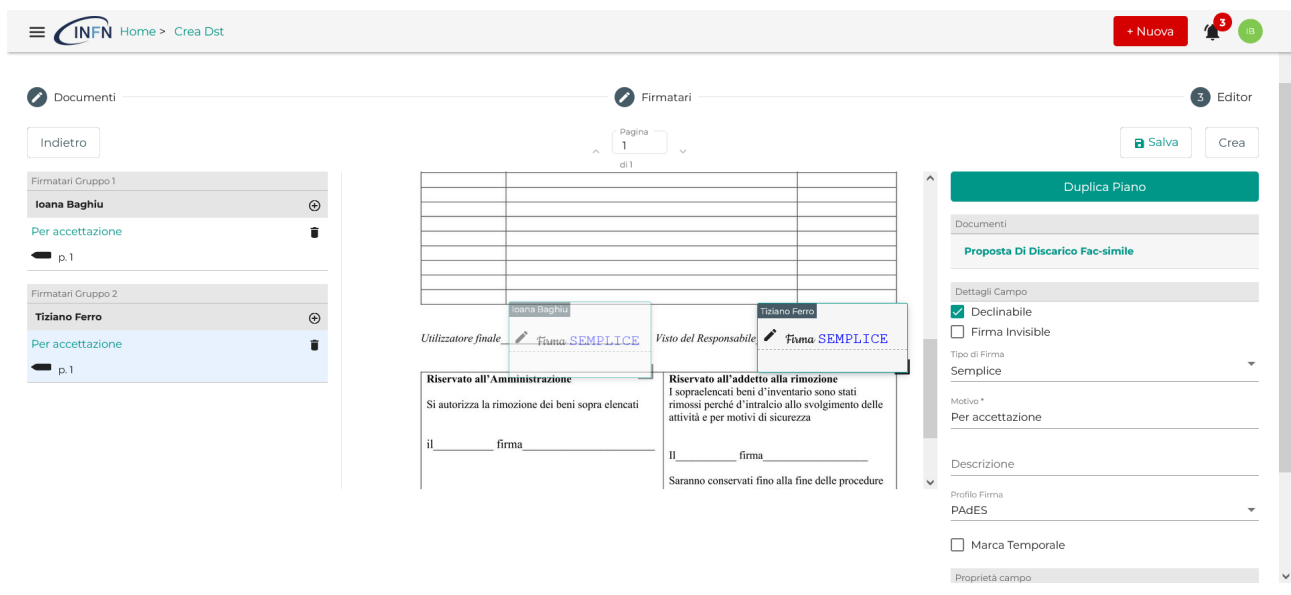

**9) Cliccare sul tasto "CREA"**

#### **10) Firmare il documento**

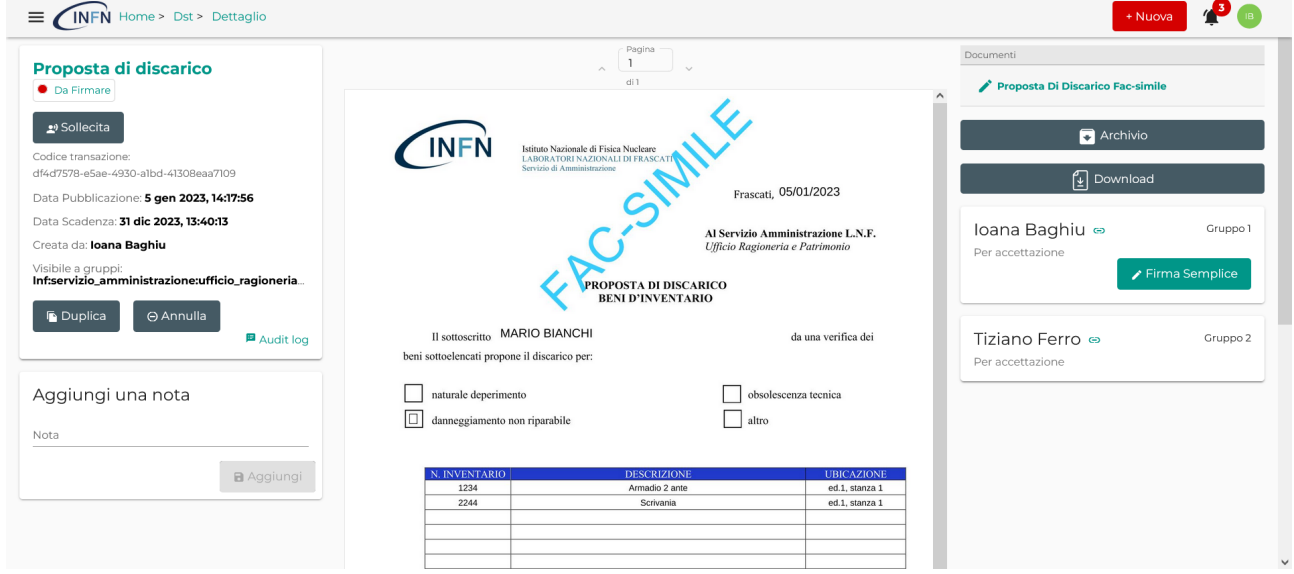

### **11) Selezionare "Approva"**

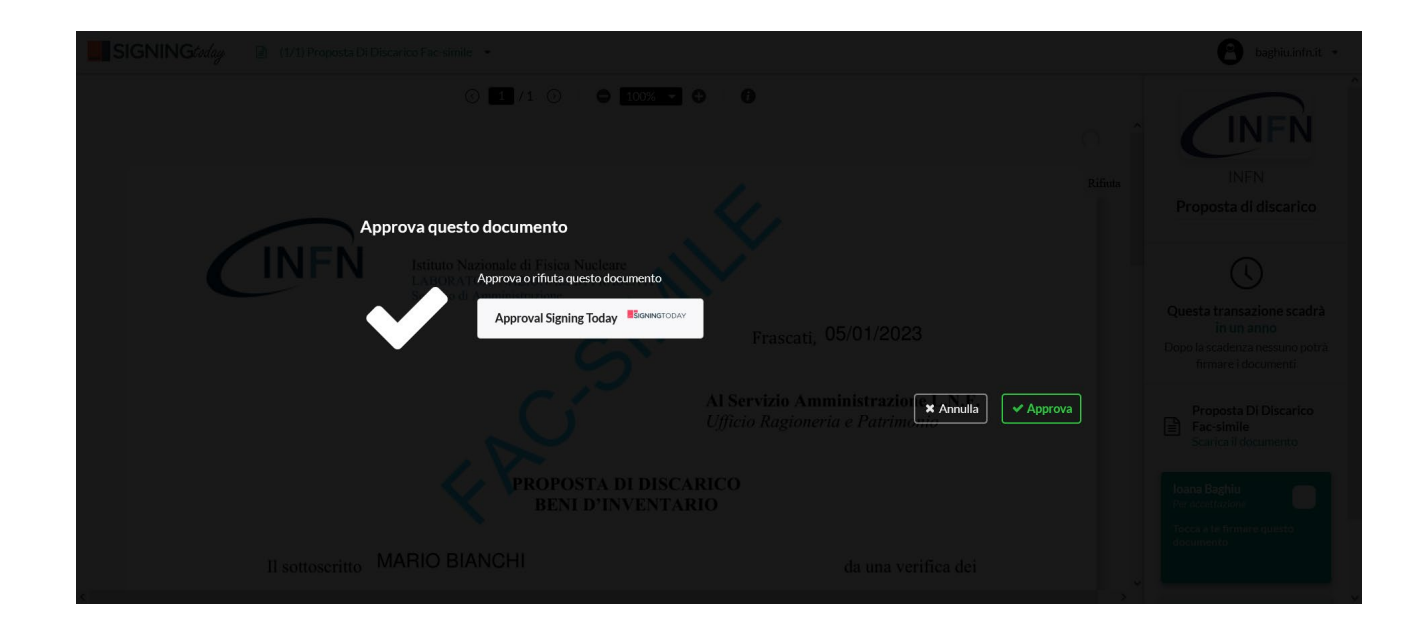

**12) A questo punto, il documento firmato passerà automaticamente al firmatario successivo**

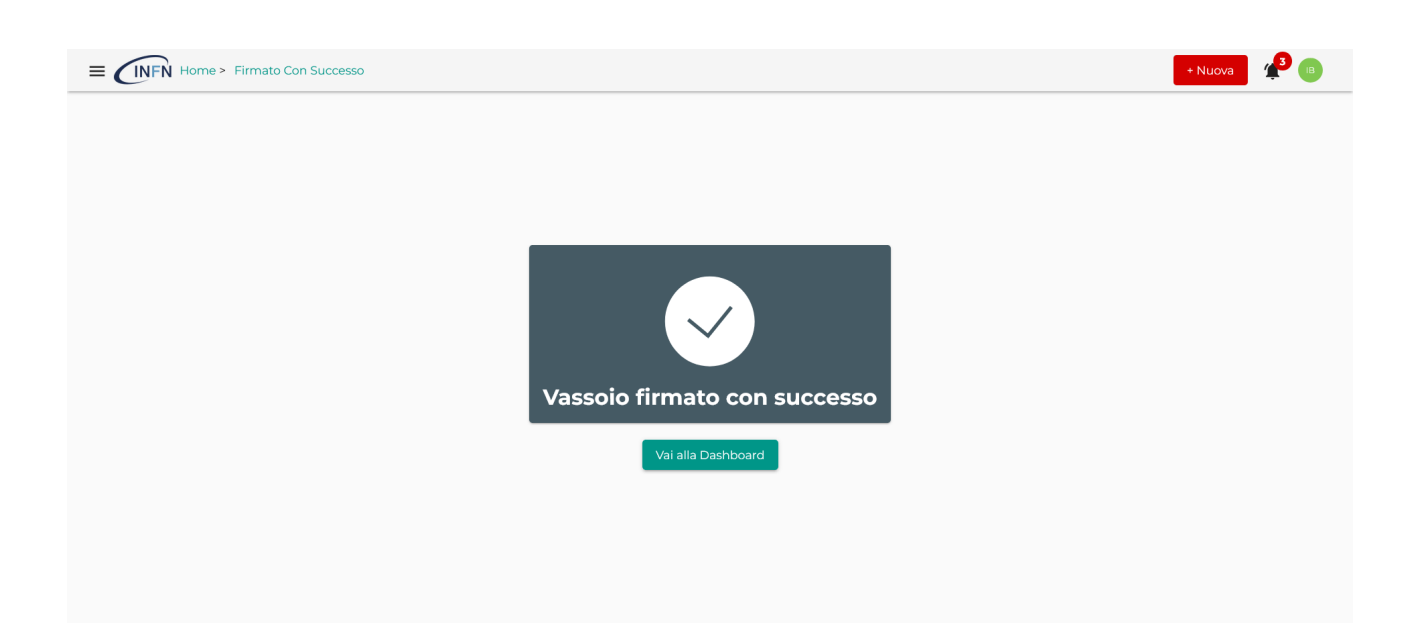

**13) Le firme sul documento si vedranno solo quando tutte le persone coinvolte hanno concluso il processo di firma**

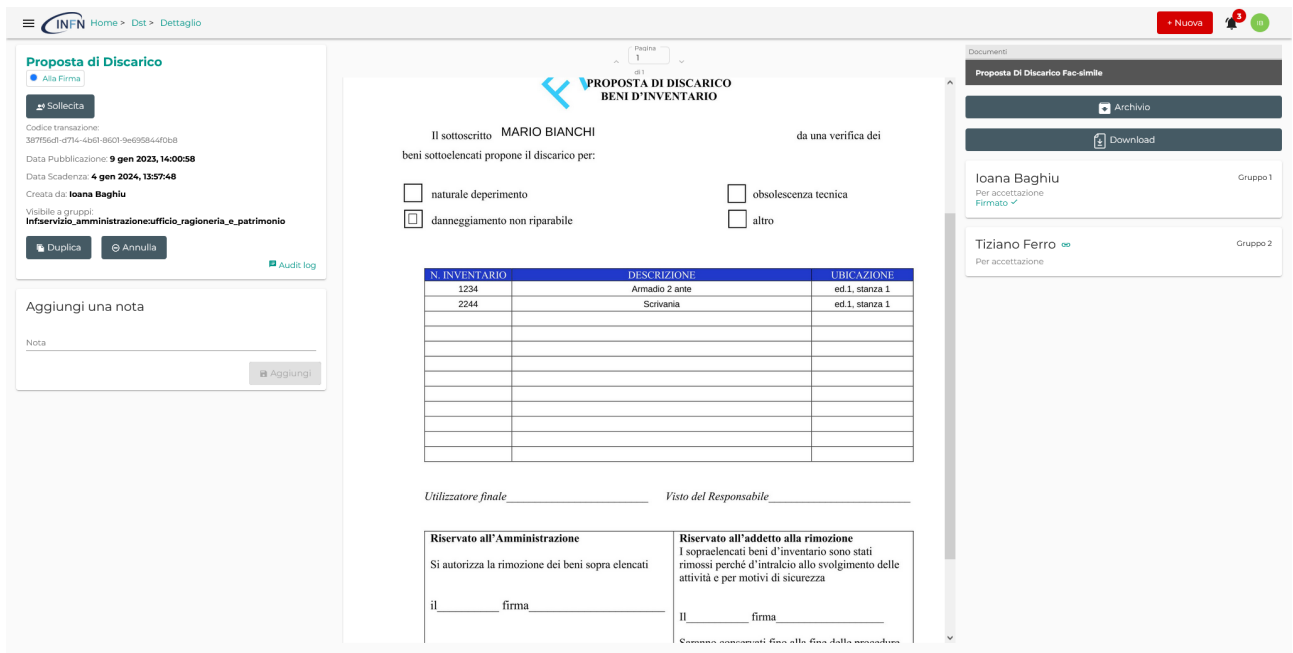

#### **14) Una volta firmato, il documento arriverà direttamente all'Ufficio Patrimonio**

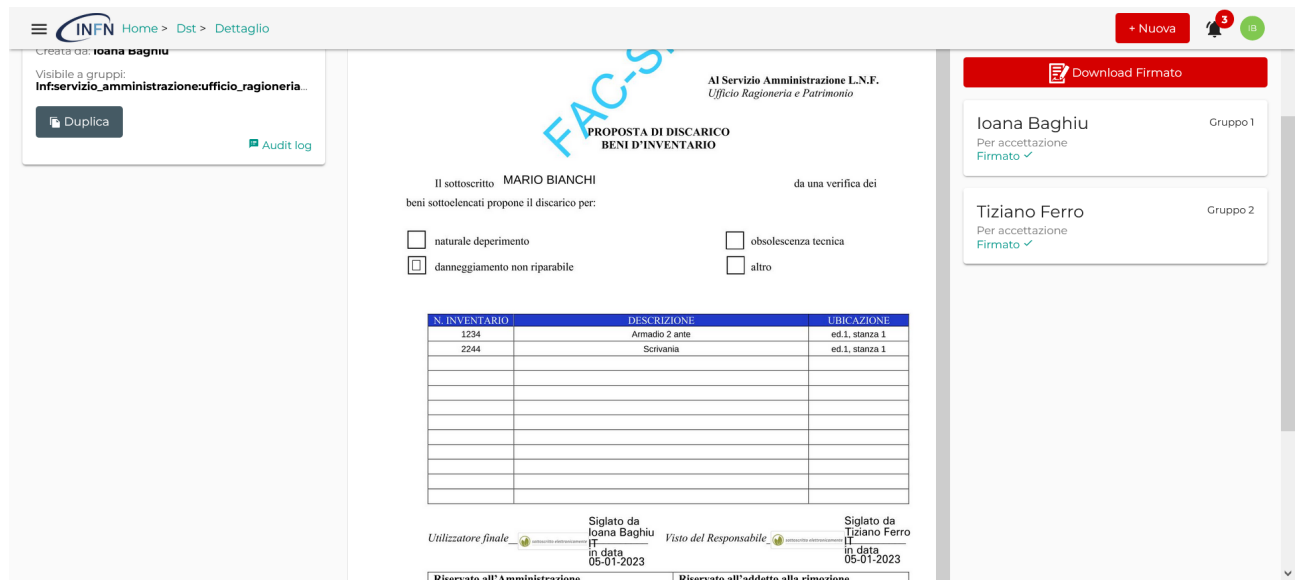